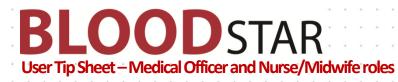

## **User Registration and Role Request**

BloodSTAR User Registration is a two part process comprised of:

- A. BloodPortal User Registration Creating a single username and password for all NBA systems, and
- B. BloodSTAR Role Request Requesting a role and location for access to your facility

If you require your login credentials for an existing BloodPortal account please click <u>Forgot</u> <u>Username</u>?, <u>Forgot password</u>?, or contact NBA Support.

1. Go to <u>www.blood.gov.au</u> and click on 'Blood Portal'. You may wish to bookmark this page.

|                 |               | .blood.gov.au<br>e 'BloodPortal' |                 | Home News Eve<br>BloodPorta<br>Search | nts About NBA Contact Us |
|-----------------|---------------|----------------------------------|-----------------|---------------------------------------|--------------------------|
| Ensuring Supply | Best Practice | Blood Systems                    | Data & Research | About Blood                           | Publications & Tools     |

2. Login with your BloodPortal Username and Password. If you do not have an account already, please select the 'New User? Create an account' link next to the login button.

|           |                                                                            | IORITY                                                                  | BLOODportal 모                                              |
|-----------|----------------------------------------------------------------------------|-------------------------------------------------------------------------|------------------------------------------------------------|
| Login     |                                                                            |                                                                         |                                                            |
|           | access the National Blood Autho<br>J. To access MyABDR <u>click here</u> . | prity ICT systems including Australian B                                | leeding Disorders Registry (ABDR), BloodNet, BloodChat and |
| Username: | 2 CitizenJohn                                                              | Forgot username?                                                        |                                                            |
| Password: |                                                                            | Forgot password?                                                        |                                                            |
|           |                                                                            | er? Create an account<br>you accept the <u>Terms &amp; Conditions</u> . |                                                            |

Support phone: 13 000 BLOOD (13 000 25663) email: <u>support@blood.gov.au</u> fax: 02 6151 5210

### If you are creating a new account, please remember:

**BLOOD**STAR

- You only need one BloodPortal account (covering all NBA systems) if you practice in multiple locations, you can apply for access to specific applications at multiple locations using the one BloodPortal account.
- Your mobile phone number and email address are used for automated password resets and must be unique.
- If you are unable to register using your preferred email or mobile number it may be because you have an existing BloodPortal account. Please call Support for a password reset

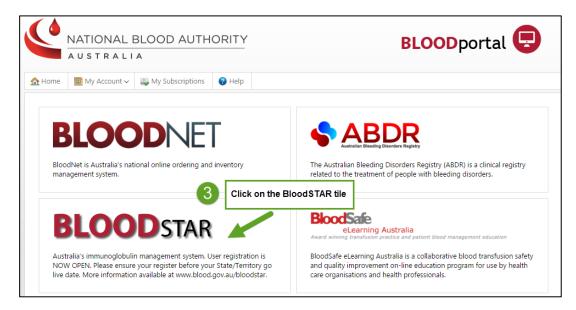

3. Click on the BloodSTAR tile.

4. Request Additional Access in the My Account drop-down menu.

| Welcome John Citizen [Change Role] N                                                    | ty Account 👻 Logout                                                                                                    |
|-----------------------------------------------------------------------------------------|----------------------------------------------------------------------------------------------------|
|                                                                                         | Request Additional Access                                                                                                    |
| <b>BLOOD</b> STAR                                                                       | Access Request History                                                                                                    |
| My Access Request                                                                       |                                                                                                    |
| Your personal details are read only and h<br>account before submitting a registration f | ave been forwarded from your BloodPortal account. If these details are not correct, please arrange to update your BloodPortal<br>orm. |
| User Details                                                                            |                                                                                                    |
| Given Name                                                                              | John                                                                                                    |
| Family Name                                                                             | Citizen                                                                                                    |
| Email Address                                                                           | john.citizen2@blood.gov.au                                                                                                    |
| Work Number                                                                             |                                                                                                    |
| Username                                                                                | CitizenJohn                                                                                                    |

Support phone: 13 000 BLOOD (13 000 25663) email: <u>support@blood.gov.au</u> fax: 02 6151 5210

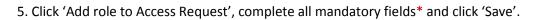

**LOOD**STAR

B

| My Access Request                                                                                              |                                                                   |         |                         |                            |
|----------------------------------------------------------------------------------------------------|-------------------------------------------------------------------|---------|-------------------------|----------------------------|
| Step 1 of 3 - Add roles to Access<br>+ Add role to Access Request<br>Add a role for each facility at which you | s Request<br>prescribe or administer immunoglobulin.              |         |                         |                            |
| Title                                                                                                    | Dr                                                                |         |                         |                            |
| Given Name                                                                                                    | John                                                              |         |                         |                            |
| Family Name                                                                                                    | Citizen                                                           |         |                         |                            |
|                                                                                                    |                                                                   |         |                         |                            |
| Role *                                                                                                    | Medical Officer                                                   | •       |                         |                            |
| AHPRA Registration number *                                                                                    | MED0000946115                                                     |         |                         | Search AHPRA website       |
| Facility *                                                                                                    | TAS - Royal Hobart Hospital                                       | •       | Cannot find facility    | in list 🕑                  |
| Position Title *                                                                                               | RMO                                                               |         |                         |                            |
| Contact Details                                                                                                |                                                                   |         |                         |                            |
| The following contact details will be populated o                                                              | on authorisation requests where you are nominated as either the   | Treatin | g Medical Specialist or | Requesting Medical Officer |
|                                                                                                    | t means of contact for an authoriser needing to discuss an author |         |                         |                            |
| Email Address *                                                                                                | john.citizen2@blood.gov.au                                        |         |                         |                            |
| Phone *                                                                                                    | 0402 000 111                                                      |         |                         |                            |
| Mobile                                                                                                    |                                                                   |         |                         |                            |
| Fax                                                                                                    |                                                                   |         |                         |                            |
| 5                                                                                                    | Complete all mandatory fields and cli                             | ck 'S   | Save'.                  | ]                          |
|                                                                                                    |                                                                   | _       |                         |                            |
|                                                                                                    |                                                                   |         |                         | Save Cancel                |

Important Note for users who work at multiple locations:

• If you work at more than one facility, you can repeat the above steps to add additional role/locations prior to submission.

# **BLOOD**STAR

### 6. Click the green buttons to read and accept the terms and conditions, and click 'Submit'.

Step 2 of 3 - BloodSTAR User Terms and Conditions

- The BloodSTAR User Terms and Conditions are important to ensure that information in BloodSTAR is submitted correctly, that users accessing BloodSTAR are authorised and that BloodSTAR information is not used or disclosed for unauthorised purposes.
- In completing this form you agree to comply with the BloodSTAR User Terms and Conditions. Each time you log on you will also acknowledge obligation to comply with the Terms and Conditions.
- Failure to comply with applicable BloodSTAR User Terms and Conditions may lead to user status being withdrawn or other consequences.

#### **Q** Click here to read and accept user terms and conditions.

The BloodSTAR User Terms and Conditions must be read and accepted before the Access Request can be submitted.

BloodSTAR User Terms and Conditions

1. Note user terms and conditions are directed at ensuring user validity, access security, data reliability and proper use. Compliance with these the terms and conditions is essential as manifering the integrity and utility of BiodSTAR and the provacy of patients and adher individual wholes information is stored in that system. The full Radge user preservation reliability and proper users of BiodSTAR are security as you to specify one or more release, which define your BiodSTAR user category. You must promptly notify the NBA (by email is any proper particular biod stored in the system. The full Radge user preservation is any advances to the ose you use generation on the your category. You must promptly notify the NBA (by email is any proper particular biodSTAR user category. You must promptly notify the NBA (by email is consistent that a stathering end biodSTAR for certain specified purposes only. You must not access or use BiodSTAR data for any purpose except the state stathering end utility of the response only with these terms and conditions, any instructions used for the proper used is a state state of the state state of the proper user and indications any instructions is adjace to be as a state state state and the state state of the proper user at a state state state at the use of state state state is applicable to use user adjace terms and offer adjace to gate state at the state state state state state state state state state state state state state states and the state state state state state states and the state states is applicable to use user adjace states at the user state state states is applicable to use user user adjace states and organization user you are taked at any state states and done states and state states and state states at the state states and state states at the state states at the state states at the state states at the state states at the state states at the state states at the state states at the state states at the state states at the state states at the state states at th

| Step 3 of 3 - Submit Access Request                           | 6          | Read and accept the user terms and conditions and click 'Submit'. |
|---------------------------------------------------------------|------------|-------------------------------------------------------------------|
| Submit This Access Request must be submitted before it is sen | t for appr | oval.                                                             |

7. The Access Request is now complete pending the approval of your Facility Administrator. You will receive an email when your request has been approved.

| cess Request Hi  | istory                                     |                                                             |                                        |
|------------------|--------------------------------------------|-------------------------------------------------------------|----------------------------------------|
| Your user access | s requests have been submitted to the faci | ility administrator for approval. You will receive an email | I when your request has been approved, |
|                  |                                            |                                                             |                                        |
| Request Date     | Role                                       | Facility                                                    | Status                                 |

**Note**: If you are unable to follow up your request with your Facility Administrator, please call Support on 13 000 BLOOD (13 000 25663) for assistance with this process.

Support phone: 13 000 BLOOD (13 000 25663) email: <u>support@blood.gov.au</u> fax: 02 6151 5210